## Canon

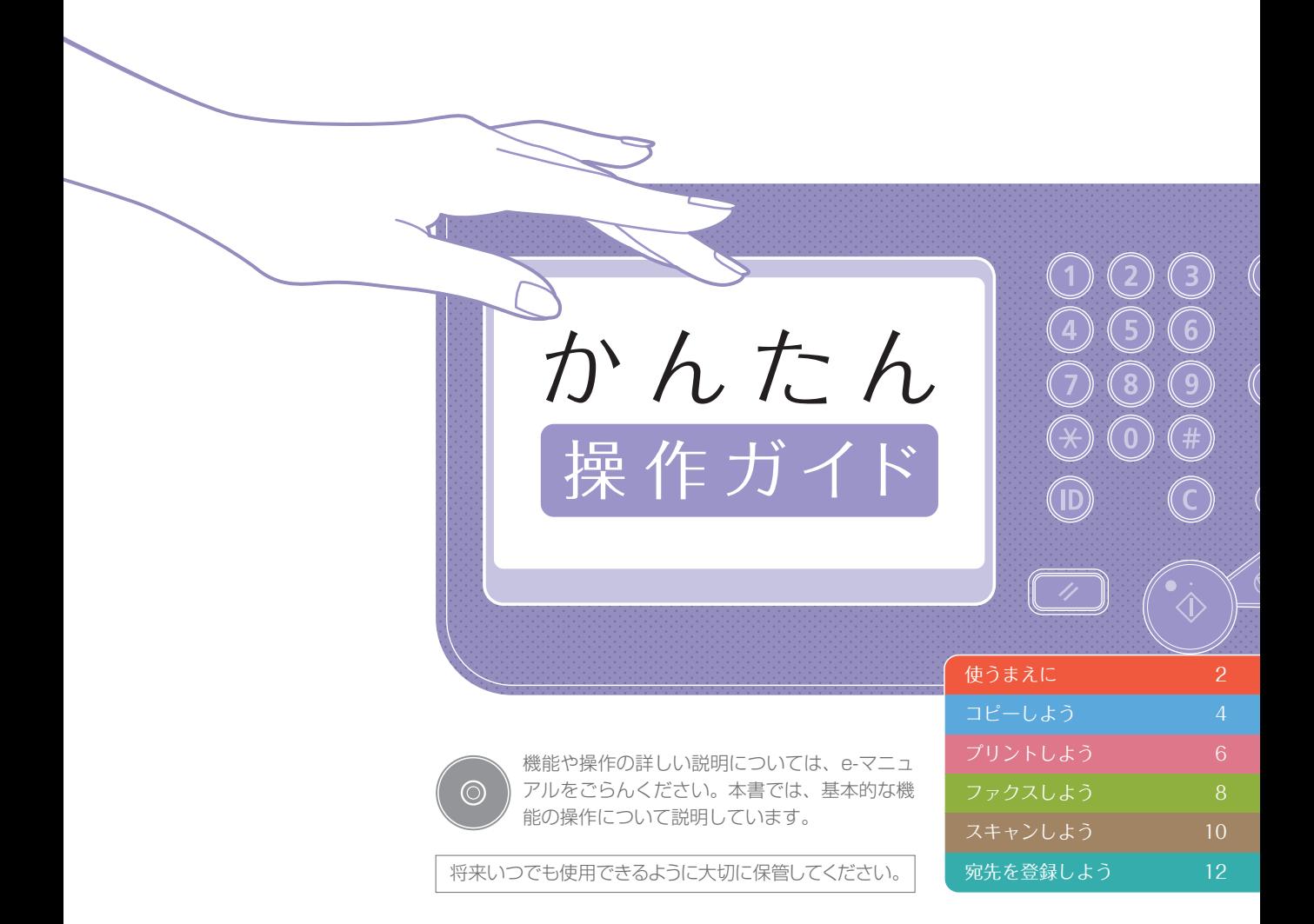

<span id="page-1-0"></span> $\frac{1}{2}$ 使うまえに

ここでは本機を正しく使うために、まず知っておいてほしいことを説明しています。

### 覚えよう——3つの 画面の表示が消えて いるときは ボタンが操作の基本  $\circledcirc$ 機能を実行するときは(%)を押 画面が消えて、まっくらになって いるときは、操作パネルの $\bigodot$ を しましょう。停止したいときは 押しましょう。スリープ状態が解 を押します。 を押すと、 除されて、画面が表示されます。 設定内容をクリアできます。 メインメニュー画面を 本体の状況をひと目で チェック 表示させるには コピー (回 メインメニュー 日的のファンクションを S. ○ 宛先/転送の<br>□ 設定 受信トレイ コピー 状況確認/中止 各種機能の入り口となるのがメイ 状況を確認したいときは ンメニューです。画面左上の を押しましょう。本体の動作中 を押せば、他の画面を表示 は、特に押す必要はありません。 している場合でも、メインメニュー が表示されます。 詳しくはe-マニュアルの 「状況確認/中止」を

### セットのしかたは2通り 原稿は正しく置きましょう

• 読み取る面を下向きに • 原稿台ガラスの左奥の 当に角をあわせる ■こんな原稿のときに おすすめ 本、雑誌 新聞の切り抜き 名刺

- 読み取る面を上向きに
- スライドガイドをあわせる

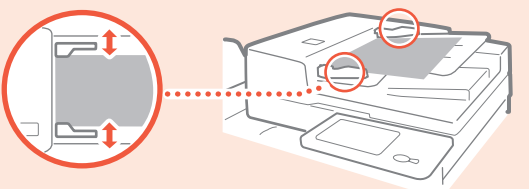

■こんな原稿のときに

おすすめ ページ数の多い 資料や見積書など

なっきさに

<span id="page-3-0"></span>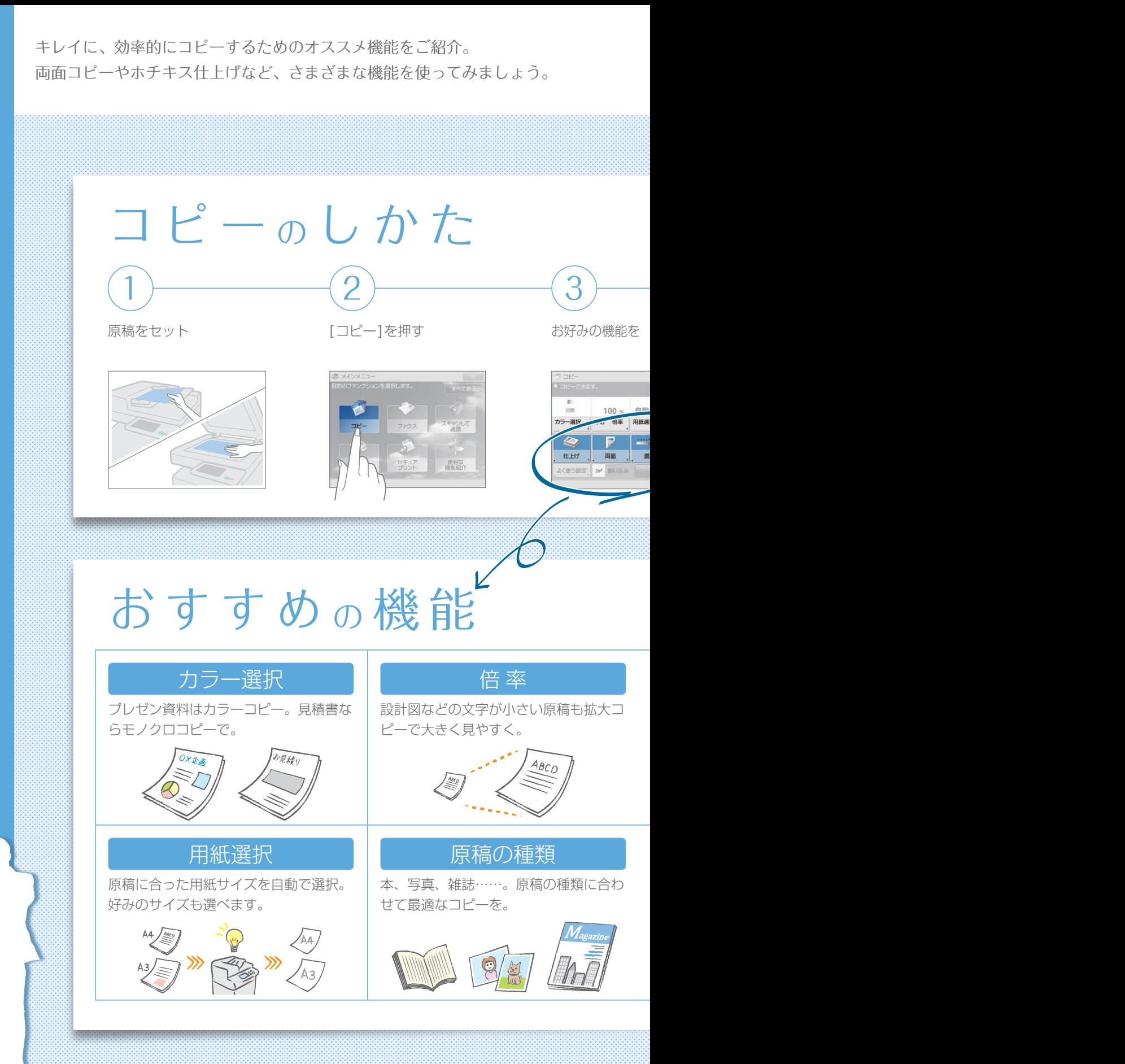

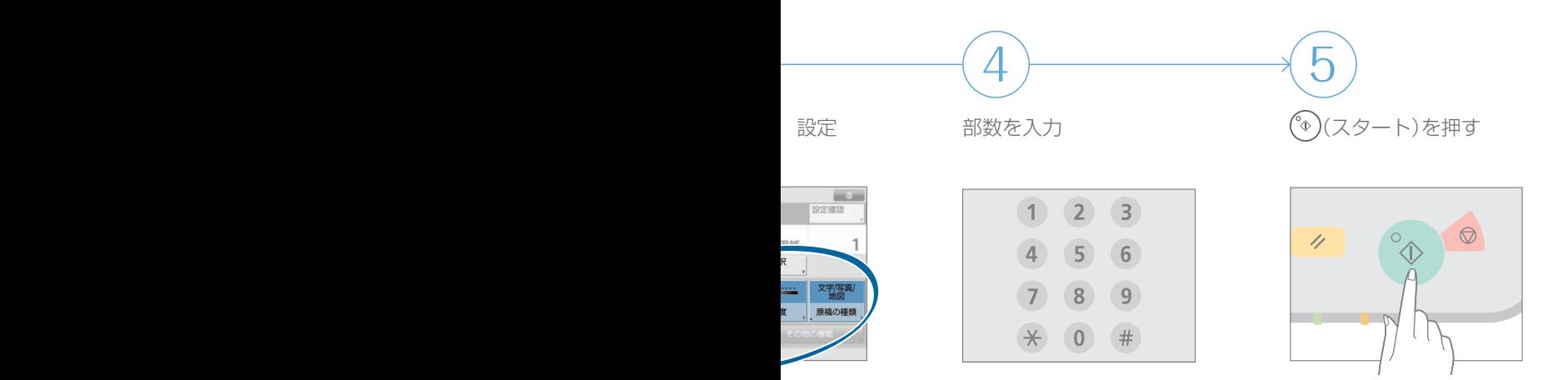

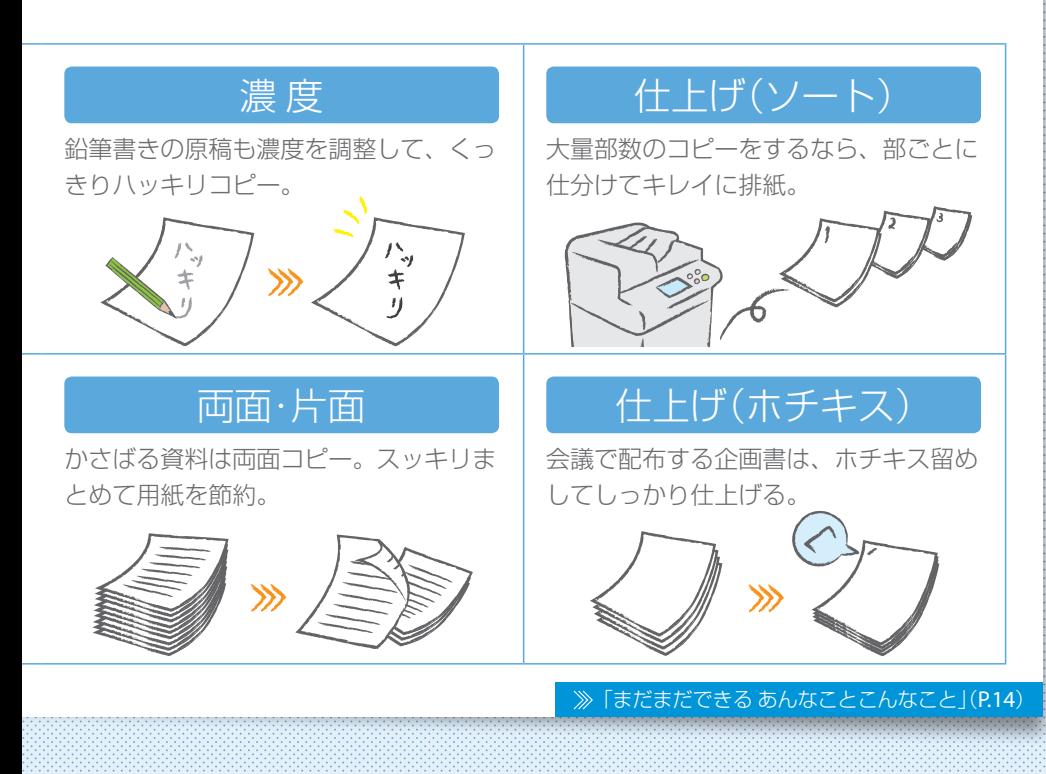

こんこく とう  $\boxed{0 \mid 5}$ 

#### わざわざ本機のところに行かなくても、パソコンからプリント設定ができます。

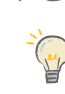

<span id="page-5-0"></span> $\overline{\phantom{a}}$ 

シリントしよう

 $\boxed{0|6}$ 

パソコンからプリントするためには、まずプリンタードライバーをインストールしましょう。 インストール方法は、「プリンタードライバーインストールガイド」を参照してください。

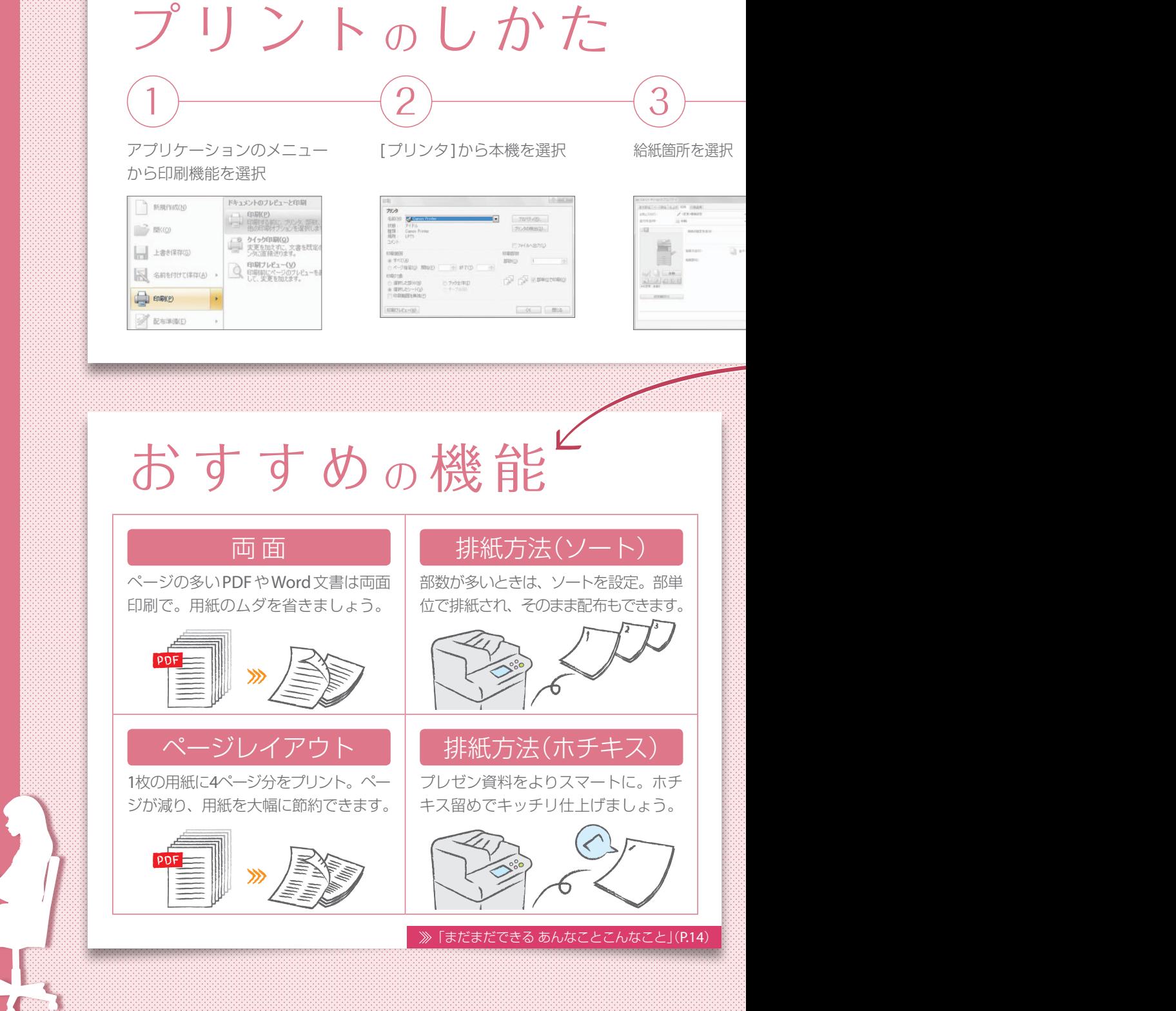

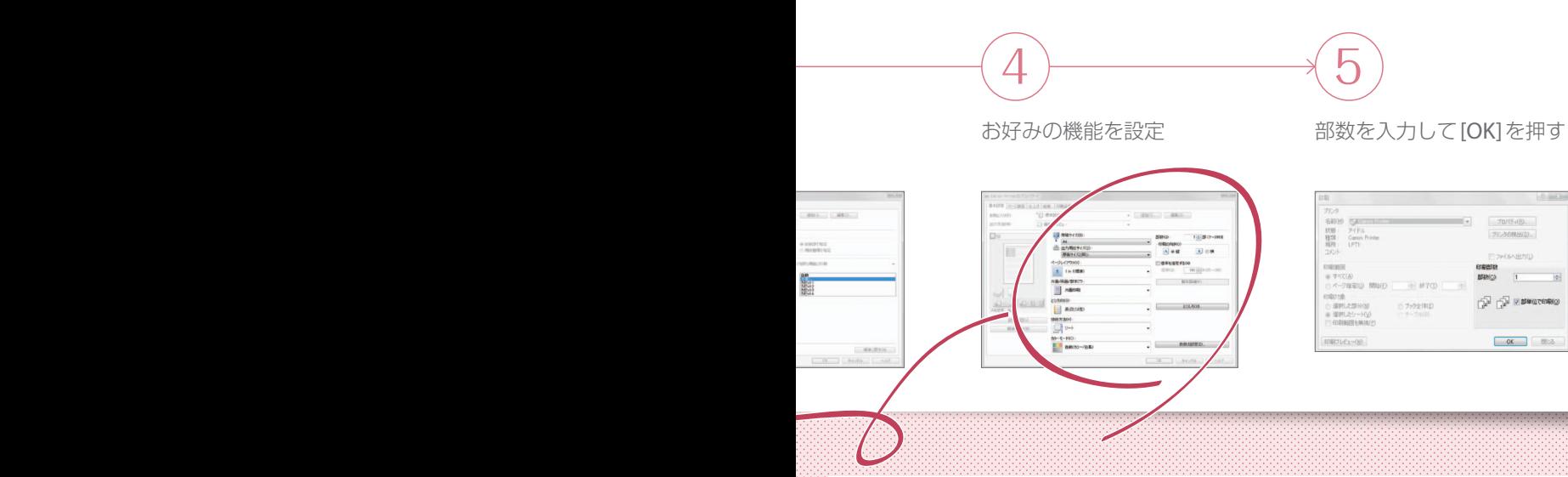

### アイコンをクリックするだけで印刷設定をかんたん変更!

設定画面の左側に表示されているアイコンをクリックすると、カラーモードや ページレイアウトなどの設定が変更できます。設定によってアイコンも変化する ので、目で見ながら確認できます。

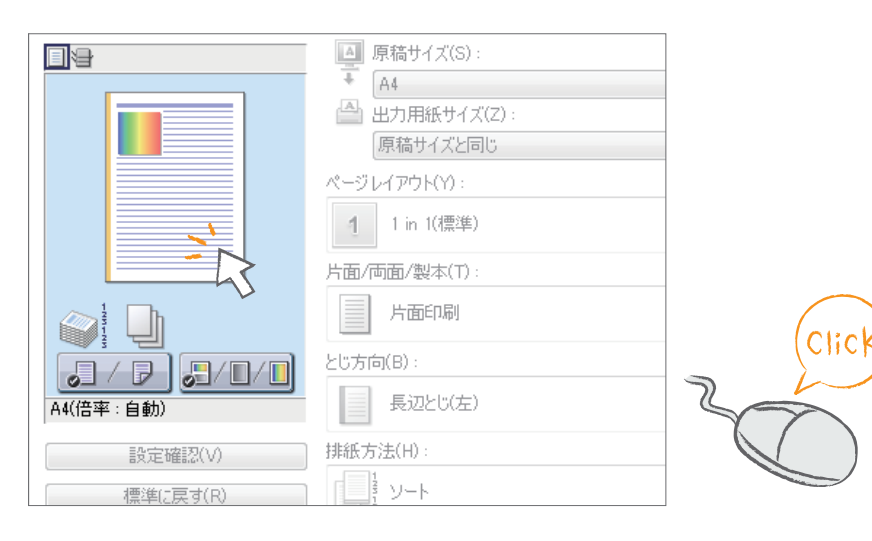

ことしてくる

<span id="page-7-0"></span>かんたんなステップでファクス送信もラクラクです。 よりキレイなファクスを送るために、濃度や解像度などを調整してみましょう。

# ファクス のしかた

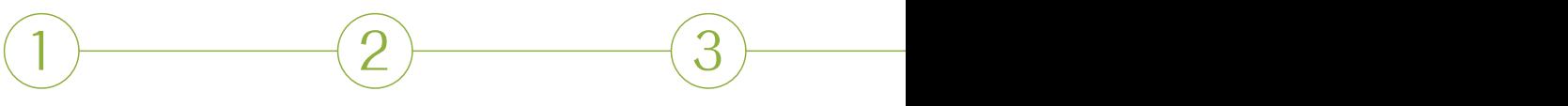

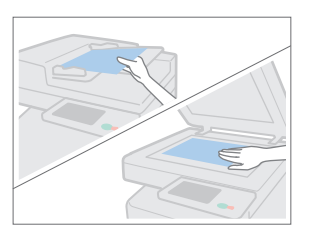

原稿をセット インタンパラ アクスコを押す ラックス番号を入力 → [OK]を押す

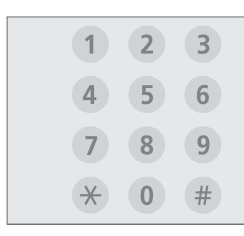

# お す す め <sup>の</sup> 機 能

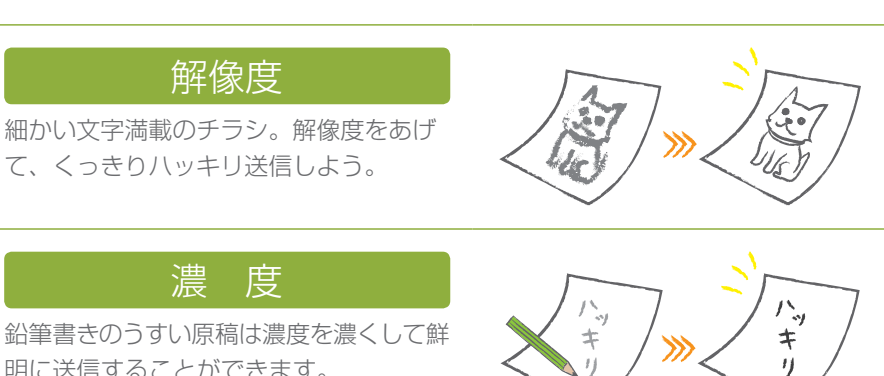

/<br>キ

鉛筆書きのうすい原稿は濃度を濃くして鮮 明に送信することができます。

### 原稿の種類

書類、写真、雑誌……。原稿の種類に合わ せて、最適なファクスを送りましょう。

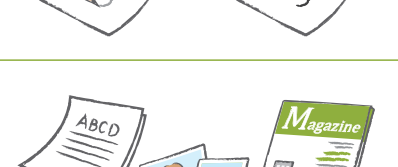

「まだまだできる [あんなことこんなこと」\(](#page-13-0)P.14)

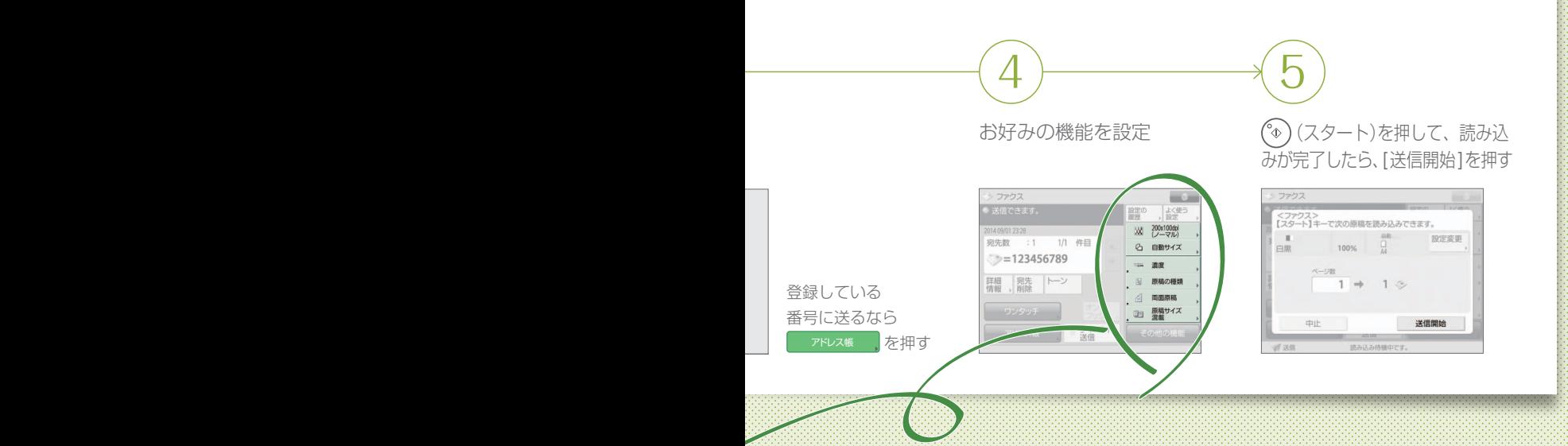

### ファクス音が気になる ときは、このボタンを プッシュ。

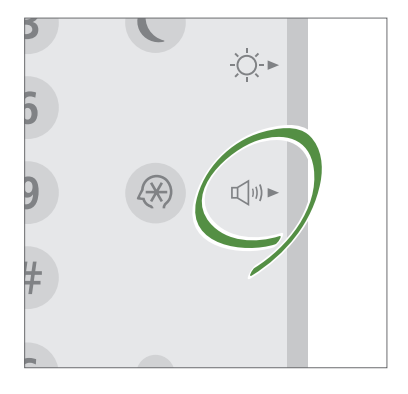

操作パネルの右側にある いを押 して、音量を調節しましょう。送 信時と着信時で別々に音量を調 整することもできます。

受信したファクスは 印刷前にプレビューで チェック。

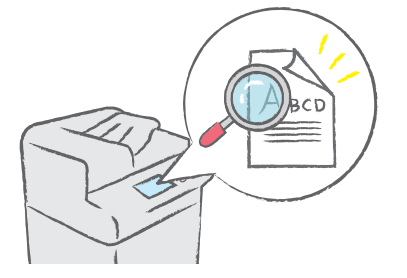

受信したファクスはプレビューし て確認できます。印刷前にしっか り内容を確認して、ムダな印刷を 防ぎましょう。

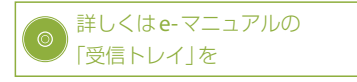

ファクスしよう

<span id="page-9-0"></span>原稿をスキャンして、パソコンなどに送ることができます。 また、かさばる資料をデータにして保存しておけば、保管場所にも困りません。

# スキャンのしかた

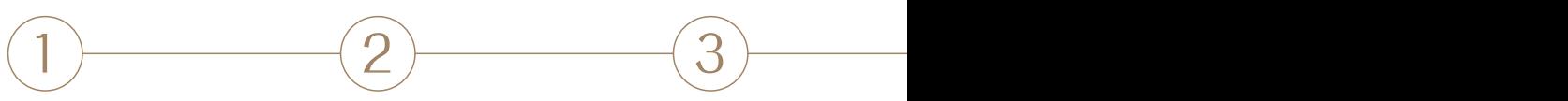

原稿をセット アンパンのエスキャンして送信1を押す [新規に入力]を押して、

宛先を入力

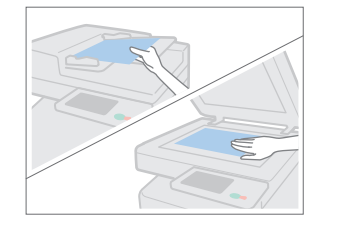

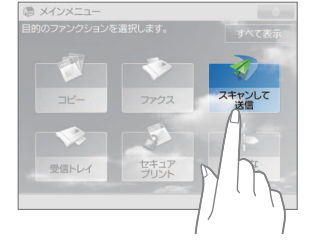

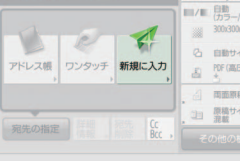

### かさばる書類はデータ化して保 存。保存先もいろいろ選べます。

原稿をスキャンして、データとして保存したい ときは、[スキャンして保存] を選択しましょう。 保存先は、本体内部やファイルサーバーなど、 さまざまな場所を指定できます。

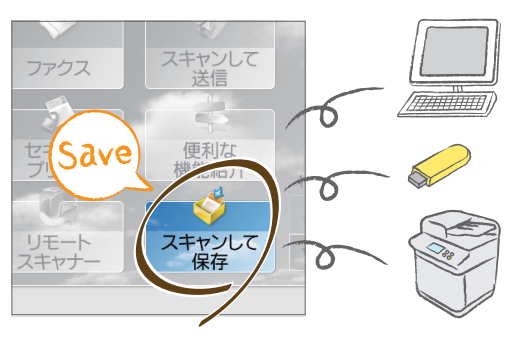

詳しくは e-マニュアルの 「スキャンして保存」を

# おすす

### 解像度

雑誌や写真をスキャンす るなら解像度を調整し て、より鮮明に。

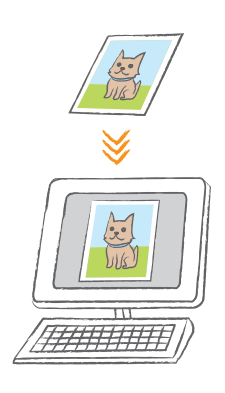

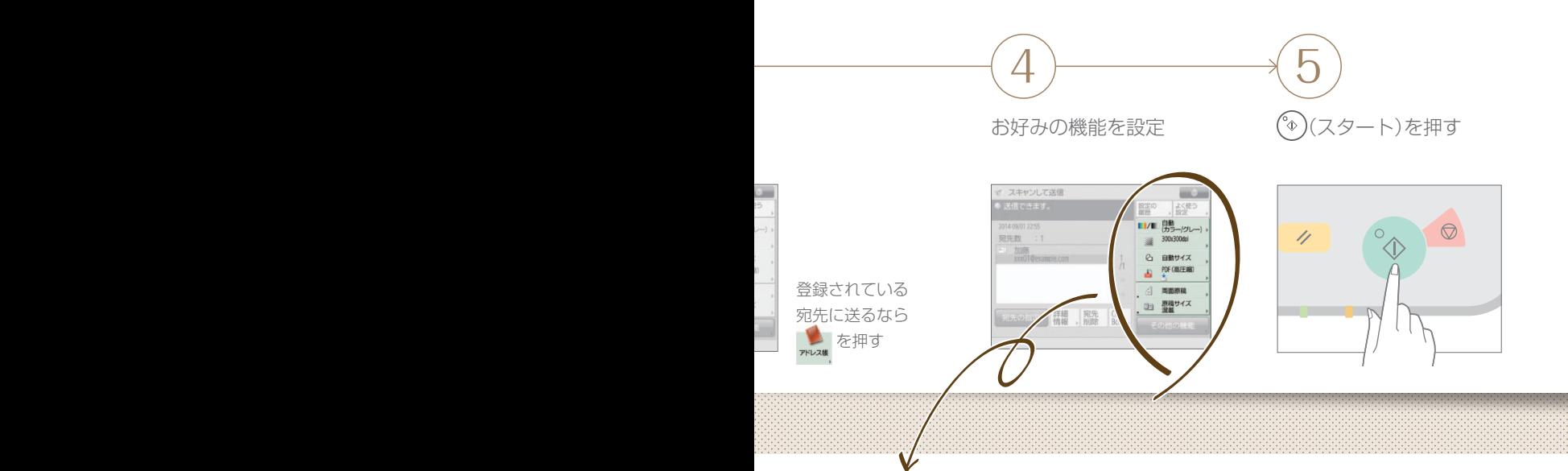

# めの機能

### 原稿サイズ混載

A5、A4、A3……と、サイズ がバラバラの原稿でも1度に まとめてスキャンが可能。

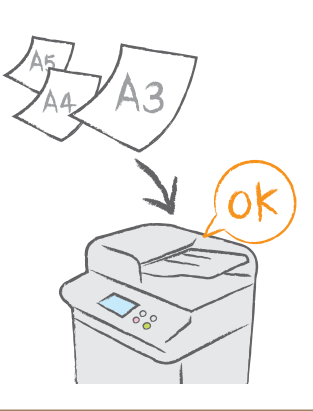

### ファイル形式

契約書ならPDF、プレゼン資料はPowerPoint。 用途に合わせて最適なファイル形式を選択しましょう。

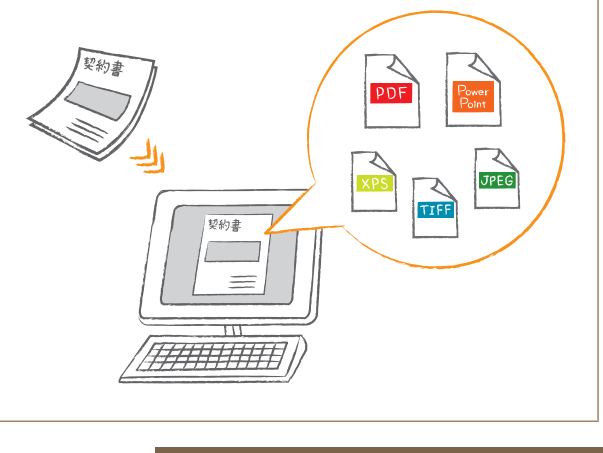

「まだまだできる [あんなことこんなこと」\(](#page-13-0)P.14)

イメメン しんべつ

<span id="page-11-0"></span>アドレス帳に宛先を登録しておけば、送信もらくらく。 よく使う宛先をワンタッチに登録すれば、さらに効率的に!

# 宛 先 登 録 <sup>の</sup> し か た 1  $\rightarrow$  4  $(2)$   $(3)$

[宛先/転送の設定]を押す [宛先の登録]を押す [新規宛先の登録]

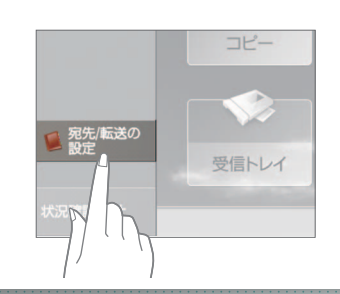

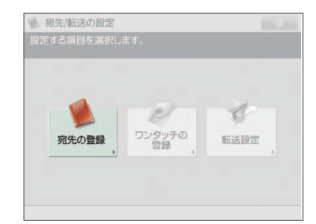

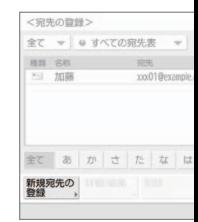

Eメール、ファクス、サーバー……。 いろいろ選べる宛先タイプ。

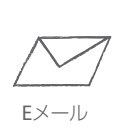

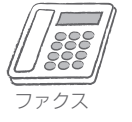

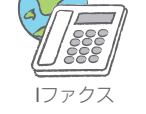

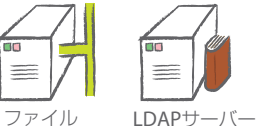

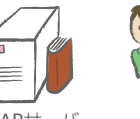

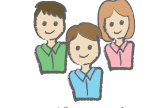

Eメールアドレスやファクス番号はも ちろん、サーバーを宛先として登録 することもできます。目的に合わせ て宛先を選択しましょう。

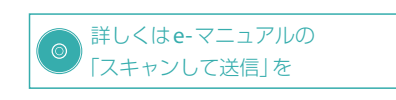

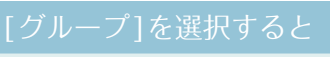

複数の宛先を1つの グループとして登録 することができます。 打合せの資料を メンバー全員に グループ送信!

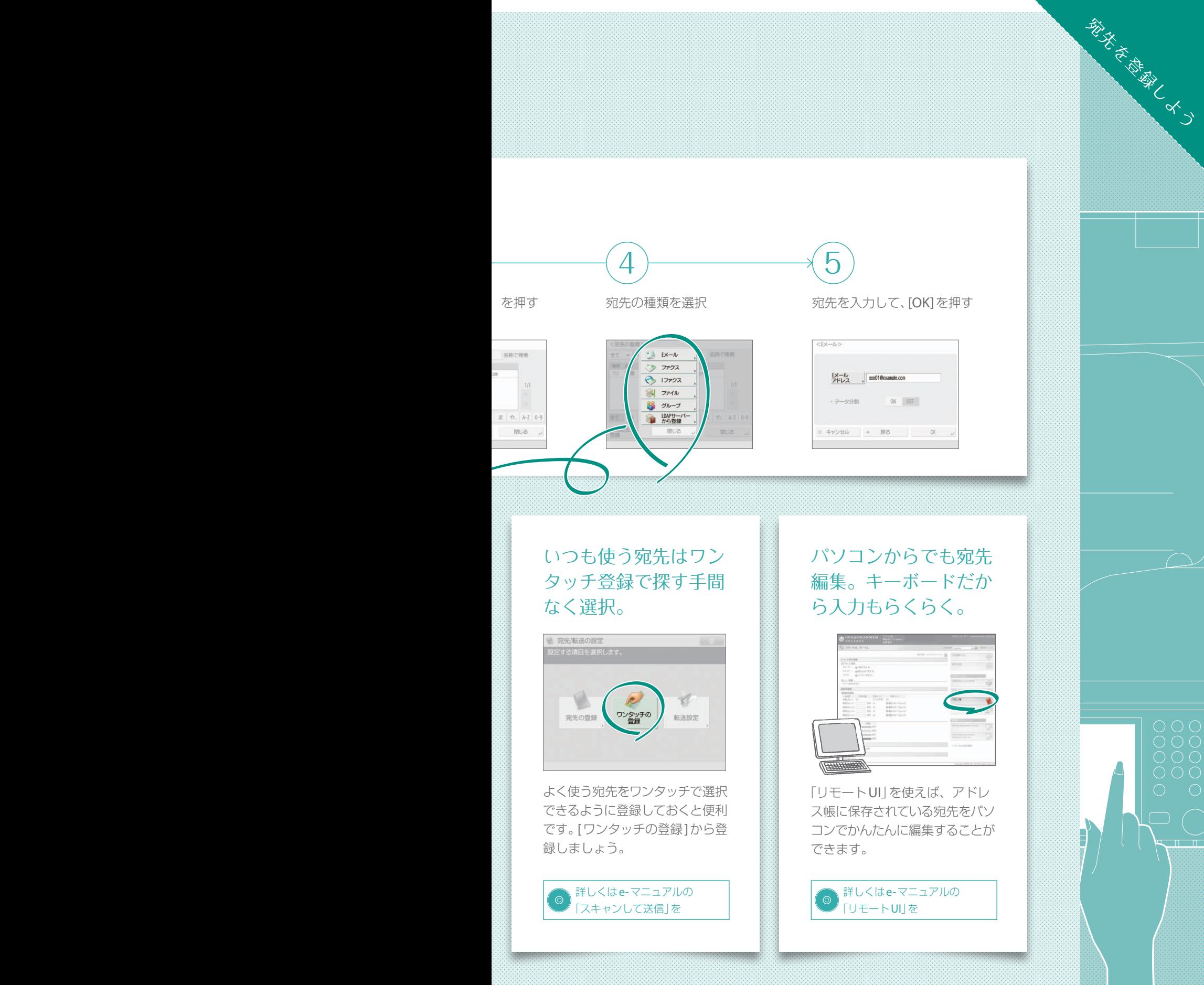

 $\boxed{1}$  3

本機には、このガイドで詳しく紹介しきれない機能がまだまだたくさんあります。 詳しい説明については、e-マニュアルをごらんください。

<span id="page-13-0"></span>パソコンから本機を遠 大事な印刷にはセキュ 隔操作! デスクに居な リティを。情報漏えい がら設定変更。 を防止しよう。  $\gg$  $0 - 1$ 「リモートUI」を使えば、パソコ 「セキュアプリント」の設定をすれ ンから本機のアドレス帳を整理し ば、印刷時にパスワード入力が必 たり、消耗品を確認することがで 要になります。機密書類の印刷に きます。 最適です。 詳しくは **◎ 詳しくは「リモートUI」を** 「セキュアプリント」を 冊子作りもらくらく。 免許証の表裏を1面に。 製本印刷でワンランク スッキリまとめて確認 上の資料を作ろう。 もスムーズに。  $\gg$ バラバラの原稿を冊子のように仕 「IDカードコピー」で、カードの 上げる「製本コピー」。ホチキスで 表裏を1枚の用紙にコピーするこ 中とじをすれば、キレイな冊子が とができます。身分証の確認作業 できあがります。 に最適です。 詳しくは「コピー」を詳しくは「コピー」を

印刷方法を変えればこ んなにエコ!? 機能を 駆使して用紙節約。

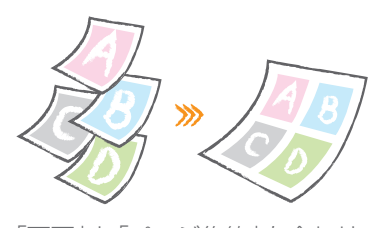

「両面」と「ページ集約」を合わせ れば、最大16ページの原稿が1枚 にまとまります。用紙が節約され てエコにも貢献。

◎ 詳しくは「コピー」を

針を使わず用紙をまと める。エコで安全なス テイプル機能。

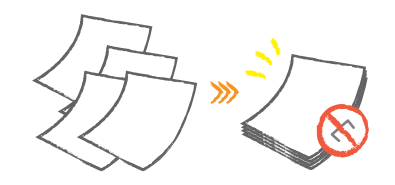

「針なしとじ」で環境に優しく。用 紙をエコスマートにまとめましょ う。そのままシュレッダーもでき るので便利!

◎ 詳しくは「コピー」を

ボタンを押せば用紙が まとまる。用途いろい ろ便利なホチキス。

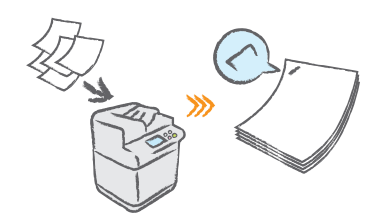

フィーダーに読込ませるためにホ チキスを外した原稿も「マニュア ルステイプル」でかんたんに留め なおせます。

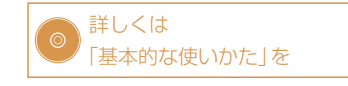

好みの設定をまるごと 登録。ボタンひとつで 設定呼び出し。

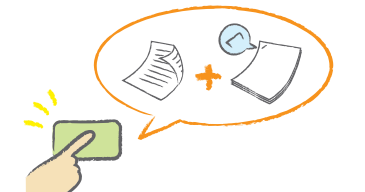

いつも使う機能は「カスタムメ ニュー」にまるごと登録。ボタン ひとつで呼び出せるので、効率的 です。

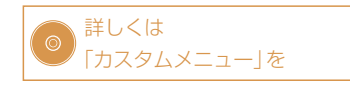

またまだったか さんなこところなこと

### お問い合わせは

まず、サポートガイドやe-マニュアルを参照してく ださい。それでも問題が解決しない場合、または点 検が必要と考えられる場合にご連絡ください。

## お客様相談センター **050-555-90056**

(全国共通)

受付時間 平日 9:00 ~ 17:00

(土日祝日と年末年始弊社休業日は休ませていただきます)

- ※上記番号をご利用いただけない場合は03-5428-1263をご利用く ださい。IP番号をご利用の場合、プロバイダーのサービスによっ てはつながらないことがあります。
- ※受付時間は予告なく変更する場合がありますのであらかじめご了 承ください。

### **Canon**ホームページ

http://canon.jp

#### 消耗品のご注文は

販売店

電話番号

担当部門

担当者

#### お客さまのサービス担当は

販売店

電話番号

担当部門

担当者

### Canon

キヤノン株式会社/キヤノンマーケティングジャパン株式会社 〒108-8011 東京都港区港南2-16-6

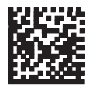

FT6-1002 (010) Copyright CANON INC. 2016 **XXXXXXXX** PRINTED IN THAILAND